# **Uitgebreide open SSID met overgangsmodus configureren - OWE**

## **Inhoud**

Inleiding Voorwaarden Vereisten Gebruikte componenten Achtergrondinformatie VERSCHULDIGD **Overgangsmodus** Richtsnoeren en beperkingen: Configureren Netwerkdiagram Configuratiestappen voor GUI: Configureren voor CLI: Verifiëren Problemen oplossen

# **Inleiding**

Dit document beschrijft hoe u Enhanced Open en probleemoplossing kunt configureren met de overgangsmodus op Catalyst 9800 draadloze LAN-controller (9800 WLC).

### **Voorwaarden**

### **Vereisten**

Cisco raadt kennis van de volgende onderwerpen aan:

- Cisco draadloze LAN-controllers (WLC) 9800.
- Cisco Access points (AP $\hat{a} \in \mathbb{R}^N$ s) die Wi-Fi 6E ondersteunen.
- IEEE-standaard 802.11ax.
- Wireshark.

### **Gebruikte componenten**

De informatie in dit document is gebaseerd op de volgende software- en hardware-versies:

- WLC 9800-CL met IOS® XE 17.9.3
- AP9130, C9136, CW9162, CW9164 en CW9166.
- Wi-Fi 6 clients:
	- iPhone SE3rd gen op IOS 16
	- MacBook op Mac OS 12.
- Wi-Fi 6E-clients:
	- Lenovo X1 Carbon Gen11 met Intel AX211 Wi-Fi 6 en 6E adapter met driver versie 22.200.2(1).
	- Netgear A8000 Wi-Fi 6- en 6E-adapter met stuurprogramma v1(0.0.108);
- Mobiele telefoon Pixel 6a met Android 13;
- Mobiele telefoon Samsung S23 met Android 13.

De informatie in dit document is gebaseerd op de apparaten in een specifieke laboratoriumomgeving. Alle apparaten die in dit document worden beschreven, hadden een opgeschoonde (standaard)configuratie. Als uw netwerk live is, moet u zorgen dat u de potentiële impact van elke opdracht begrijpt.

### **Achtergrondinformatie**

De Enhanced Open is een certificering die wordt geleverd door WiFi Alliance als onderdeel van de WPA3 draadloze beveiligingsstandaard. Het maakt gebruik van Opportunistische Wireless Encryption (OWE) op Open (niet-geverifieerde) netwerken om passief snuffelen te voorkomen en eenvoudige aanvallen te voorkomen in vergelijking met een openbaar PSK draadloos netwerk.

Met Enhanced Open voeren clients en de WLC (in het geval van Central Authentication) of de AP (in het geval van FlexConnect Local Authenticatie) tijdens het associatieproces een Diffie-Hellmansleuteluitwisseling uit en gebruiken ze het paarsgewijze master-sleutelgeheim (PMK) met de 4-voudige handdruk.

### **VERSCHULDIGD**

Opportunistische draadloze encryptie (OWE) is een uitbreiding van IEEE 802.11 die codering van het draadloze medium biedt ([IETF RFC 8110\)](https://tools.ietf.org/html/rfc8110). Het doel van op OWE gebaseerde verificatie is het vermijden van open onbeveiligde draadloze connectiviteit tussen de AP's en clients. De OWE gebruikt de Diffie-Hellman algoritmen op basis van Cryptografie om de draadloze codering in te stellen. Met OWE voeren de client en AP tijdens de toegangsprocedure een Diffie-Hellman sleuteluitwisseling uit en gebruiken de resulterende paarsgewijze hoofdsleutel (PMK) geheim met de 4-voudige handdruk. Het gebruik van OWE verbetert de draadloze netwerkbeveiliging voor implementaties waar op Open of gedeelde PSK gebaseerde netwerken worden geïmplementeerd.

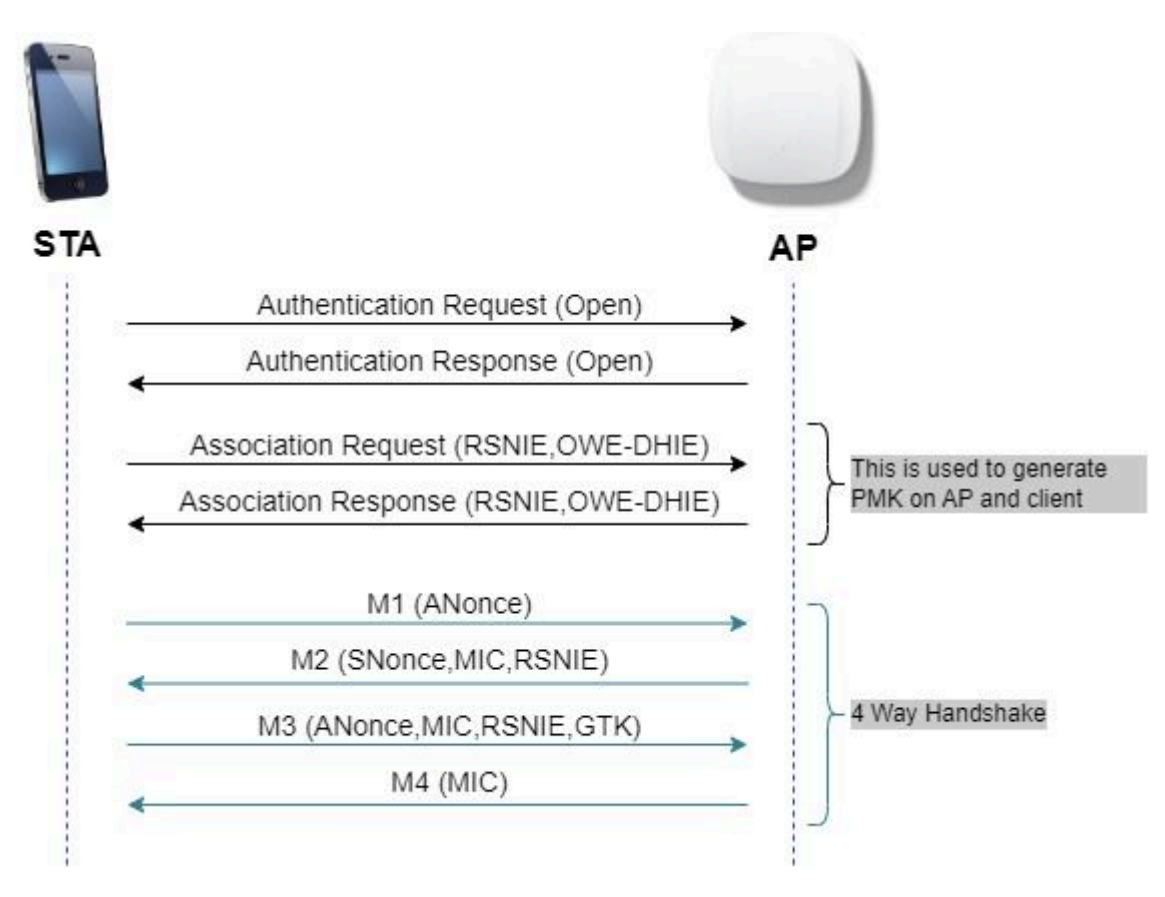

### **Overgangsmodus**

Over het algemeen hebben ondernemingsnetwerken slechts één niet-versleutelde gast-SSID en geven er de voorkeur aan om zowel oudere clients te hebben die geen verbeterde open en nieuwere clients ondersteunen met verbeterde open to coëxistentie. De transitiemodus is specifiek geïntroduceerd om aan dit scenario te voldoen.

Dit vereist configuratie van twee SSIDs - één verborgen SSID om OWE en een tweede SSID te steunen die open is en wordt uitgezonden.

De OWE-overgangsmodus (Opportunistic Wireless Encryption) maakt het mogelijk dat OWE en niet-OWE STAâ€<sup>™</sup>s tegelijkertijd verbinding maken met dezelfde SSID. Wanneer alle OWE STAs een SSID in OWE overgangswijze zien, verbinden zij met OWE.

Zowel het open WLAN als de OWE WLAN-transmissiebakenframes. De responsframes van beacon en sonde van het OWE WLAN omvatten de leverancier-IE van Wi-Fi Alliance om de BSSID en SSID van het open WLAN in te kapselen en het open WLAN omvat op dezelfde manier ook voor OWE WLAN.

STAâ€<sup>™</sup>s die geschikt zijn voor OWE tonen alleen de SSID van het WLAN (afgeleid van de IE van de Wi-Fi Alliance-leverancier in de bakens en antwoorden van het open WLAN) aan de gebruiker in de lijst met beschikbare netwerken. De weergave van het open WLAN wordt onderdrukt. STA $\hat{a} \in \mathbb{R}^N$ s die geschikt zijn voor OWE associëren alleen met het OWE WLAN van een AP in OWE-overgangsmodus.

#### **Richtsnoeren en beperkingen:**

- Voor Enhanced Open is alleen WPA3-beleid vereist. WPA3 wordt niet ondersteund in Cisco Wave 1 (Cisco IOS<sup>®</sup>-gebaseerde) AP $\hat{a} \in T^{M}$ s.
- Protected Management Frame (PMF) moet worden ingesteld op Vereist. Dit wordt standaard ingesteld met WPA3 only Layer 2 Security.
- Enhanced Open werkt alleen op end clients die de nieuwere versies draaien die Enhanced Open ondersteunen.

## **Configureren**

Typische gebruikscase waar de beheerder Enhanced Open wil configureren maar nog steeds oudere clients toestaat om verbinding te kunnen maken met de gast-SSID.

#### **Netwerkdiagram**

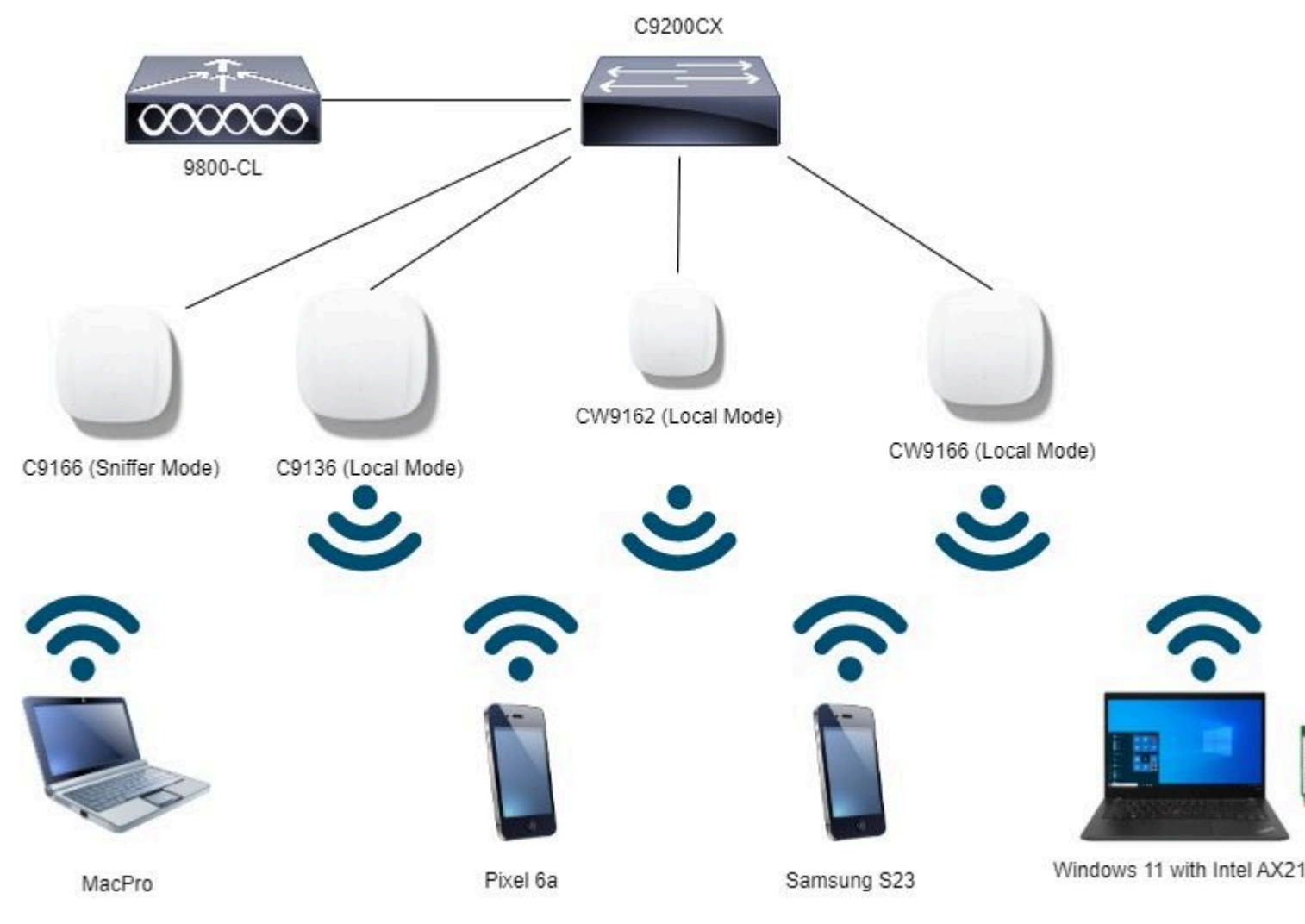

*Netwerktopologie*

### **Configuratiestappen voor GUI:**

Maak eerste SSID, hierbij genaamd "OWE\_Transition". In dit voorbeeld WLAN ID 3, en zorg ervoor dat het verborgen is met de optie "Broadcast SSID" uitgeschakeld:

Stap 1 Kies **Configuratie** > **Tags en profielen** > **WLAN's** om de WLAN-pagina te openen.

Stap 2 Klik op **Add** om nieuw WLAN toe te voegen > voeg WLAN-naam toe "OWE\_Transition" > **Status** wijzigen om in te **schakelen** > ervoor te zorgen dat **Broadcast SSID** is **uitgeschakeld.**

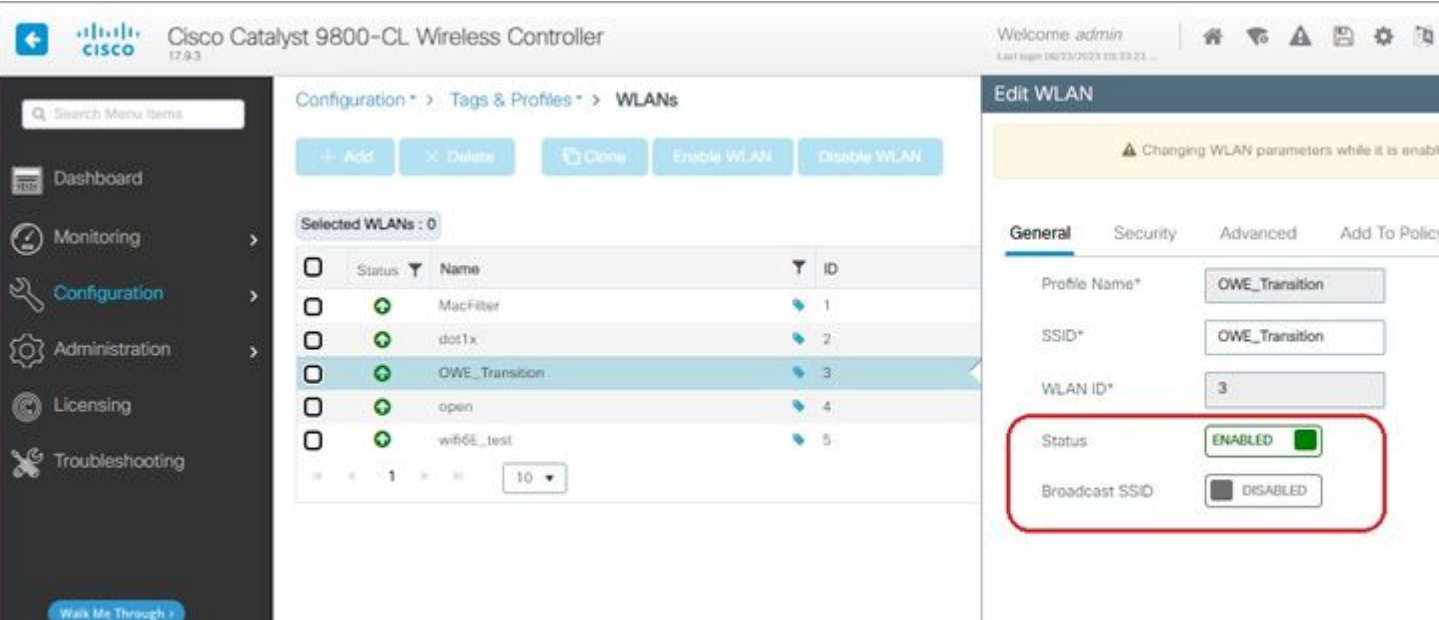

genaamd "OWE\_Transition" en de andere is een volledig open SSID met de naam "open". Alleen de volledig open SSID genaamd "open" heeft zijn SSID uitgezonden in de bakens terwijl "OWE\_Transition" verborgen is.

| ahah.<br>Cisco<br>Cisco Catalyst 9800-CL Wireless Controller<br>17.9.3 |                                             |                     |                                  |        | Welcome admin<br>Last mpn 06/23/2023 03:33:33 |               |                |  |  |
|------------------------------------------------------------------------|---------------------------------------------|---------------------|----------------------------------|--------|-----------------------------------------------|---------------|----------------|--|--|
| Q. Search Menu hams                                                    | Configuration * > Tags & Profiles * > WLANs |                     |                                  |        |                                               |               |                |  |  |
| Dashboard<br><b>India</b>                                              | $+$ Add                                     | $\times$ Delete     | Cicione Enable WLAN Disable WLAN |        |                                               |               |                |  |  |
| $\circledcirc$<br>Monitoring                                           | Selected WLANs: 0                           |                     |                                  |        |                                               |               |                |  |  |
|                                                                        | O                                           | Status T Name       |                                  | $T$ iD |                                               | <b>T</b> SSID |                |  |  |
| & Configuration                                                        | o<br>۰                                      | MacFilter           | ÷                                | $+1$   |                                               | MacFilton     |                |  |  |
| ි<br>Administration                                                    | $\circ$<br>$\bullet$                        | dot1x               | $-2$                             |        |                                               | dot1x         |                |  |  |
|                                                                        | $\overline{O}$<br>O                         | OWE_Transition      | 9.3.                             |        |                                               |               | OWE_Transition |  |  |
| C Licensing                                                            | $\circ$<br>$\bullet$                        | open                |                                  | - 4    |                                               | coen.         |                |  |  |
|                                                                        | $\cup$<br>$\circ$                           | wifi6E_test         | 9.5                              |        |                                               |               | will GE: test  |  |  |
| $\infty$<br>Troubleshooting                                            | $\mathbb{R}$<br>$^{16}$<br>$\sim$           | $30-10$<br>$10 - 4$ |                                  |        |                                               |               |                |  |  |

*WLAN's met OWE-overgangsmodus*

#### **Configureren voor CLI:**

#### **Uitgebreide open SSID:**

```
Device# conf t
Device(config)# wlan OWE_Transition 3 OWE_Transition
Device(config)# no broadcast-ssid
Device(config)# no security ft adaptive
Device(config)# no security wpa wpa2
Device(config)# no security wpa akm dot1x
Device(config)# security wpa akm owe
Device(config)# security wpa transition-mode-wlan-id 4
Device(config)# security wpa wpa3
Device(config)# security pmf mandatory
Device(config)# no shutdown
```
#### **SSID openen:**

```
Device# conf t
Device(config)# wlan open 4 open
Device(config)# no security ft adaptive
Device(config)# no security wpa
Device(config)# no security wpa wpa2
Device(config)# no security wpa wpa2 ciphers aes
Device(config)# no security wpa akm dot1x
Device(config)# security wpa transition-mode-wlan-id 3
Device(config)# no shutdown
```
### **Verifiëren**

Dit is het verificatiegedeelte.

Controleer de WLAN-configuratie op CLI:

WLAN Profile Name : OWE\_Transition ================================================ **Identifier : 3** Description : **Network Name (SSID) : OWE\_Transition** Status : Enabled **Broadcast SSID : Disabled** [...] Security **802.11 Authentication : Open System** Static WEP Keys : Disabled **Wi-Fi Protected Access (WPA/WPA2/WPA3) : Enabled** WPA (SSN IE) : Disabled WPA2 (RSN IE) : Disabled **WPA3 (WPA3 IE) : Enabled AES Cipher : Enabled** CCMP256 Cipher : Disabled GCMP128 Cipher : Disabled GCMP256 Cipher : Disabled Auth Key Management 802.1x : Disabled PSK : Disabled CCKM : Disabled FT dot1x : Disabled FT PSK : Disabled FT SAE : Disabled Dot1x-SHA256 : Disabled PSK-SHA256 : Disabled SAE : Disabled **OWE : Enabled** SUITEB-1X : Disabled SUITEB192-1X : Disabled SAE PWE Method : Hash to Element, Hunting and Pecking(H2E-HNP) **Transition Disable : Disabled** CCKM TSF Tolerance (msecs) : 1000 **OWE Transition Mode : Enabled**

```
OWE Transition Mode WLAN ID : 4
OSEN : Disabled
FT Support : Disabled
FT Reassociation Timeout (secs) : 20
FT Over-The-DS mode : Disabled
PMF Support : Required
PMF Association Comeback Timeout (secs): 1
PMF SA Query Time (msecs) : 200
[...]
#show wlan id 4
WLAN Profile Name : open
================================================
Identifier : 4
Description : 
Network Name (SSID) : open
Status : Enabled
Broadcast SSID : Enabled
[...]
Security
802.11 Authentication : Open System
Static WEP Keys : Disabled
Wi-Fi Protected Access (WPA/WPA2/WPA3) : Disabled
OWE Transition Mode : Enabled
OWE Transition Mode WLAN ID : 3
OSEN : Disabled
FT Support : Disabled
FT Reassociation Timeout (secs) : 20
FT Over-The-DS mode : Disabled
PMF Support : Disabled
PMF Association Comeback Timeout (secs): 1
PMF SA Query Time (msecs) : 200
[...]
```
In de WLC kunt u naar de AP Configuration gaan en controleren of beide WLAN's actief zijn op de AP:

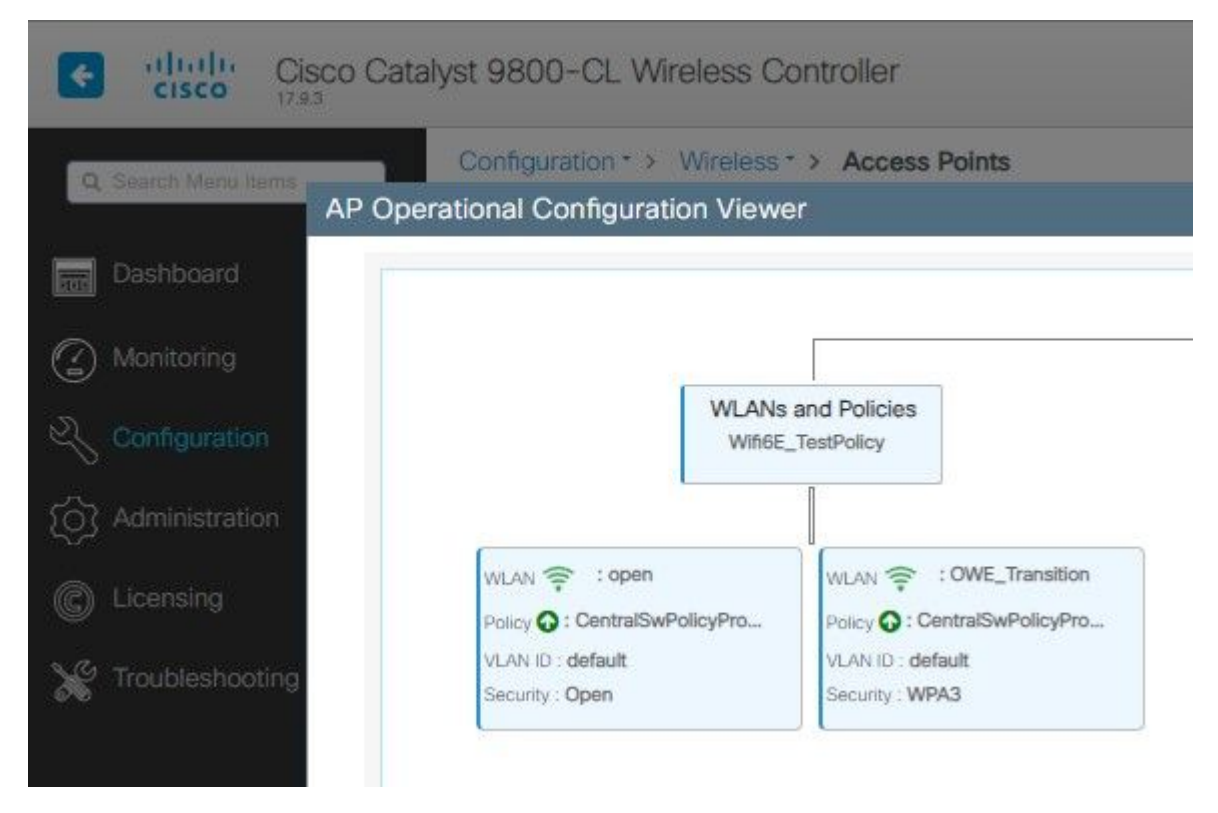

*PowerKEY-venster voor operationele configuratie met OWE-overgangsmodus*

Als deze optie is ingeschakeld, heeft het toegangspunt alleen bakens met Open SSID, maar heeft het een OWE Transition Mode Information Element (IE). Wanneer een client die in staat is tot verbeterde open verbinding maakt met deze SSID, gebruikt deze automatisch OWE om alle traffic post associatie te versleutelen.

Dit is wat je over de lucht kunt zien (OTA):

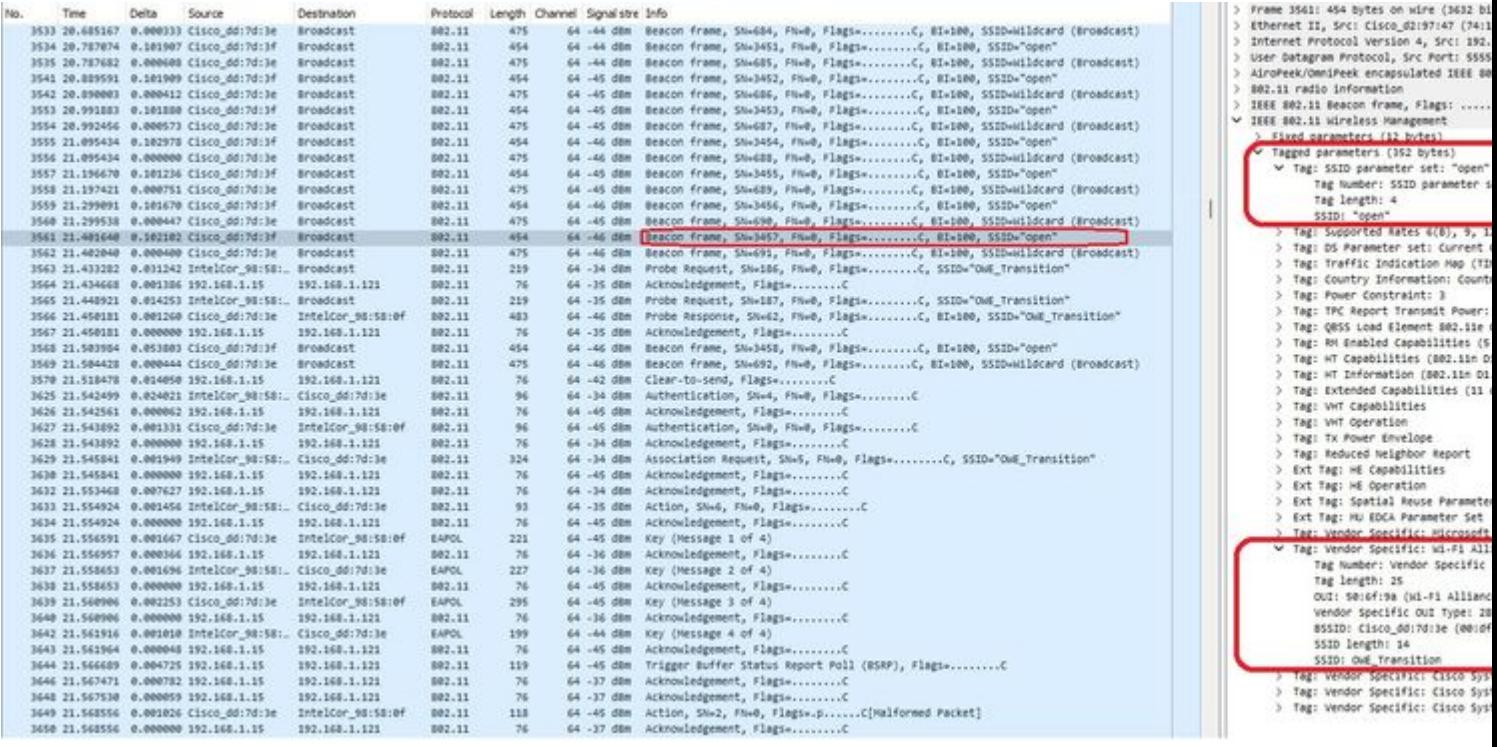

*OWE Transition Open SSID Beacon*

Het beacon verzenden met SSID "open" bevat de OWE Transition Mode IE met de verbeterde open SSID details binnenin, zoals BSSID en SSID naam "OWE\_Transition".

Er zijn ook bakens OTA met de SSID verborgen en als we filteren op basis van bssid, worden de frames verzonden naar de BSSID **00:df:1d:dd:7d:3e** die de BSSID is binnen de OWE Overgangsmodus IE:

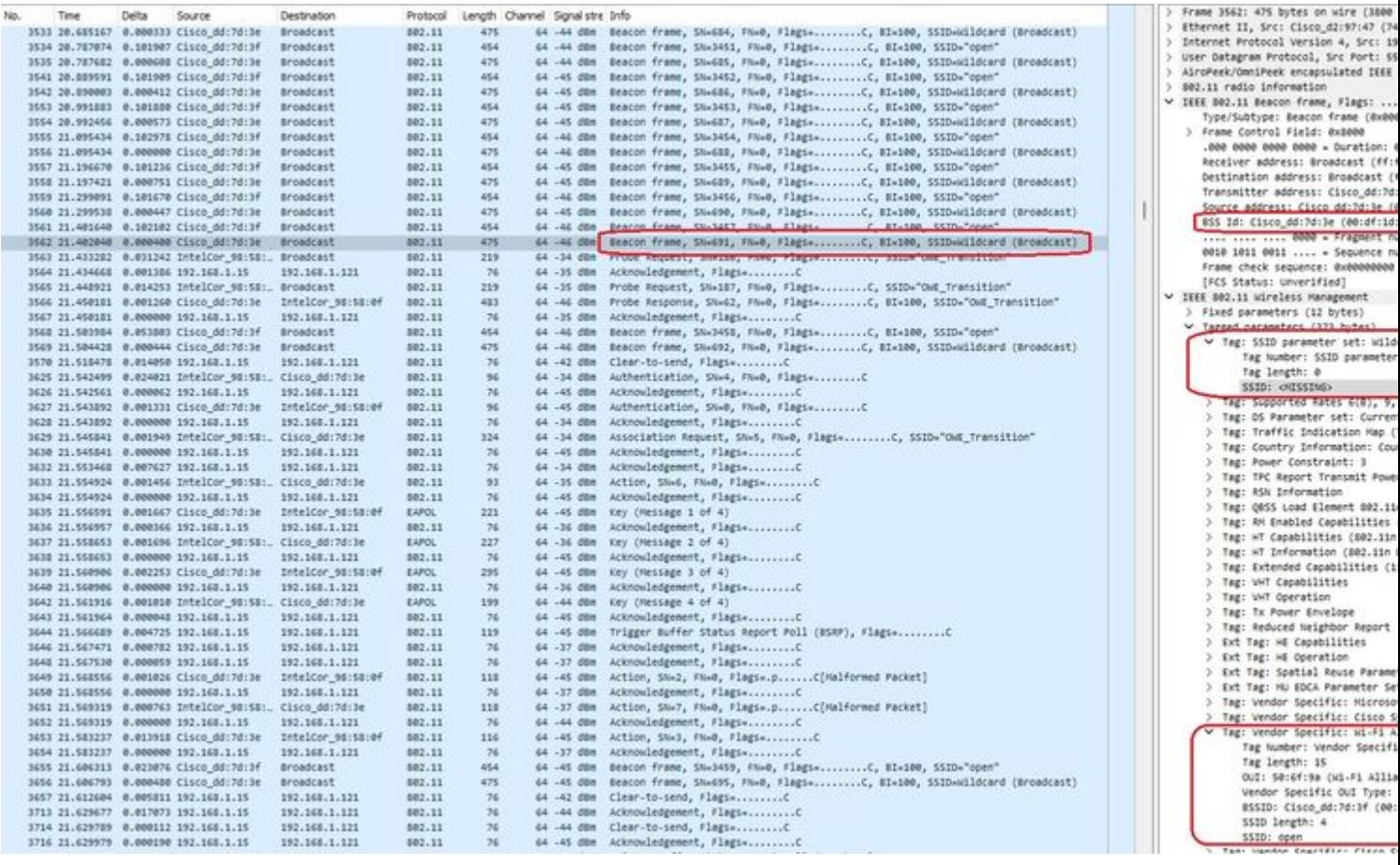

*OWE Beacon*

U kunt zien dat ook het OWE verborgen beacon bevat de OWE Transition Mode IE met de open zijkant BS

Client MAC Address : 286b.3598.580f [...] AP Name: AP9136\_5C.F524 AP slot : 1 Client State : Associated Policy Profile : CentralSwPolicyProfile Flex Profile : N/A Wireless LAN Id: 3 **WLAN Profile Name: OWE\_Transition Wireless LAN Network Name (SSID): OWE\_Transition** BSSID : 00df.1ddd.7d3e Connected For : 682 seconds Protocol : 802.11ax - 5 GHz Channel : 64 Client IIF-ID : 0xa0000003 Association Id : 2 **Authentication Algorithm : Open System** Idle state timeout : N/A [...] **Policy Type : WPA3 Encryption Cipher : CCMP (AES) Authentication Key Management : OWE** Transition Disable Bitmap : None User Defined (Private) Network : Disabled User Defined (Private) Network Drop Unicast : Disabled Encrypted Traffic Analytics : No **Protected Management Frame - 802.11w : Yes** EAP Type : Not Applicable

En we kunnen hetzelfde waarnemen in de WLC GUI:

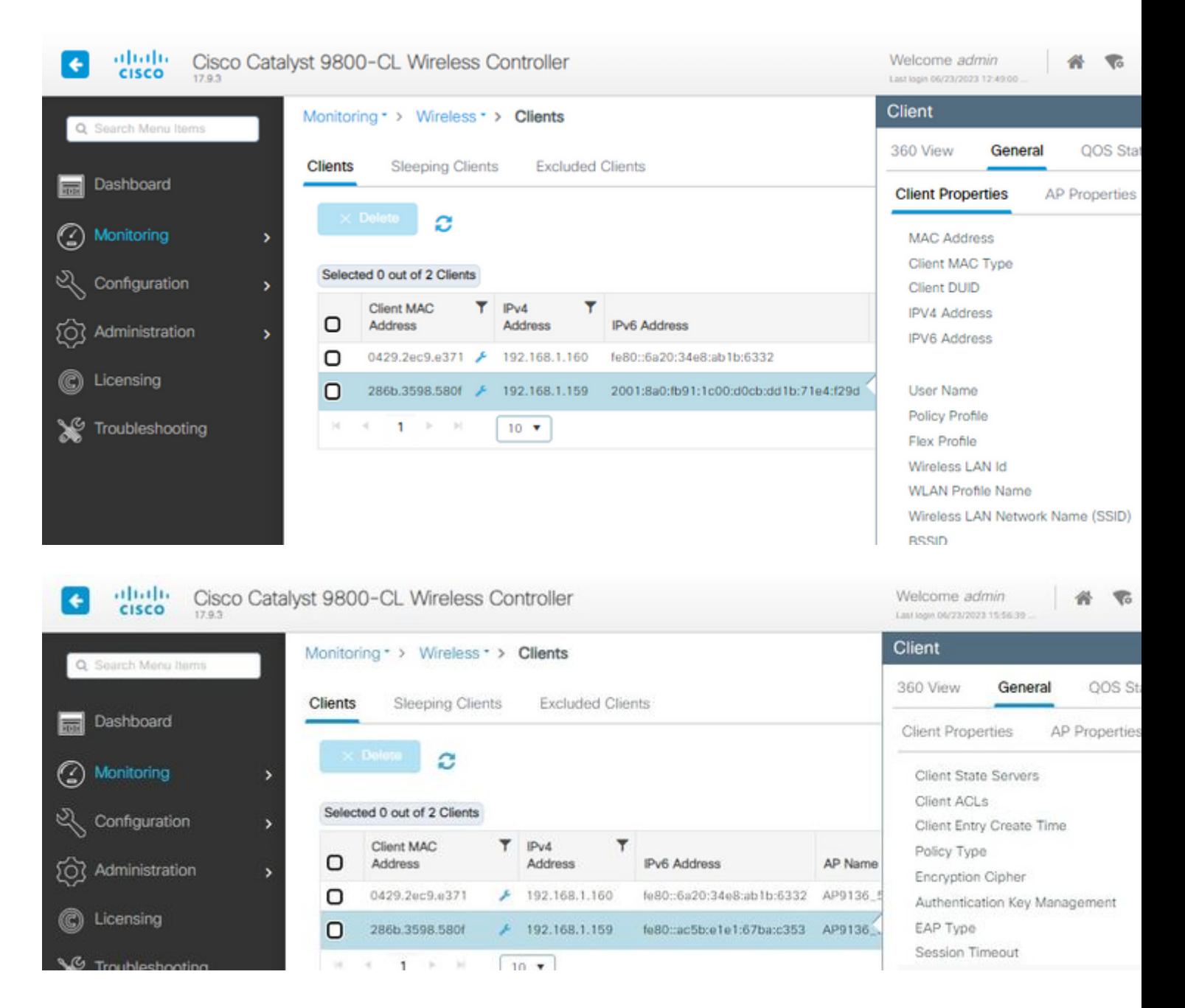

Voor clients die Enhanced Open niet ondersteunen, zien ze alleen en verbinden ze met de open SSID, zonder encryptie.

Zoals hier geïllustreerd, zijn dit clients die Enhanced Open (respectievelijk een iPhone op IOS 15 en een MacBook op Mac OS 12) niet ondersteunen en alleen de open guest SSID zien en geen encryptie gebruiken.

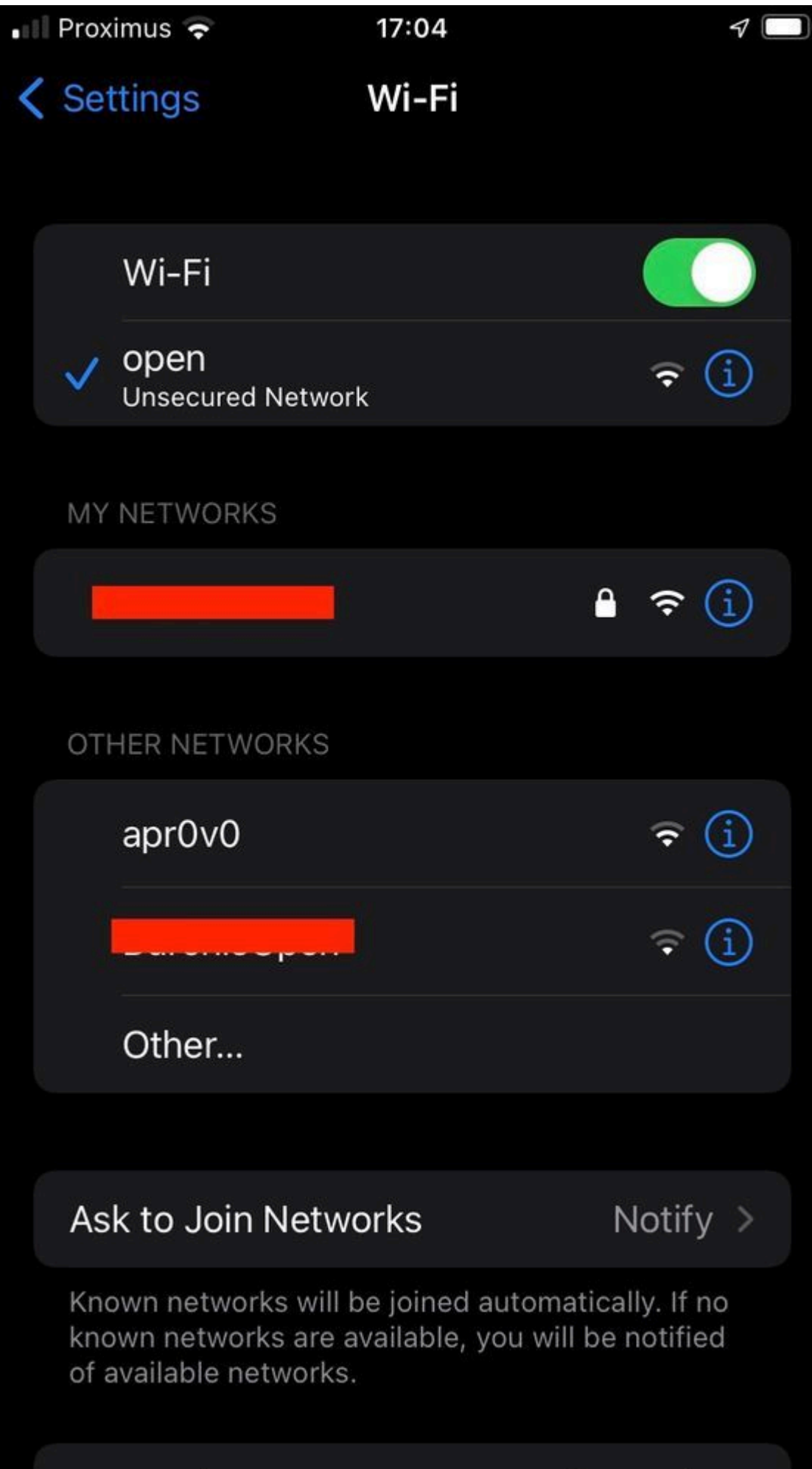

```
Client MAC Address : b44b.d623.a199
[...]
AP Name: AP9136_5C.F524
AP slot : 1
Client State : Associated
Policy Profile : CentralSwPolicyProfile
Flex Profile : N/A
Wireless LAN Id: 4
WLAN Profile Name: open
Wireless LAN Network Name (SSID): open
BSSID : 00df.1ddd.7d3f
[\ldots]Authentication Algorithm : Open System
[...]
Protected Management Frame - 802.11w : No
EAP Type : Not Applicable
```
### **Problemen oplossen**

- 1. Zorg ervoor dat de klant OWE ondersteunt, aangezien niet alle klanten het ondersteunen. Controleer de documentatie van de clientleverancier, bijvoorbeeld Apple heeft [hier](https://support.apple.com/en-gb/guide/deployment/dep3b0448c58/web) de ondersteuning voor hun apparaten gedocumenteerd.
- 2. Sommige oudere klanten accepteren de open bakens mogelijk niet eens vanwege de aanwezigheid van de OWE Transition Mode IE en presenteren de SSID niet in de netwerken in bereik. Als uw client de Open SSID niet kan zien, verwijdert u het Transition VLAN (ingesteld op 0) van de WLANconfiguratie en controleert u of het WLAN dan wordt weergegeven.
- Als de cliënten open SSID zien, steun OWE, maar zij verbinden nog zonder WPA3, dan verifiëren als 3. de identificatie van overgangsVLAN correct is en uitgezonden in de bakens van beide WLANs. U kunt AP in snuffelmodus gebruiken om OTA-verkeer op te nemen. Voer deze stappen uit om een AP in de snuffelmodus te configureren: [APs Catalyst 91xx in snuffelmodus](https://www.cisco.com/c/nl_nl/support/docs/wireless/aironet-2800-series-access-points/214560-troubleshoot-wave-2-aps.html#toc-hId-883378054) .
	- Het baken wordt verzonden met SSID "open" bevat de OWE Overgangsmodus IE met de verbeterde open SSID details binnenin, zoals BSSID en SSID naam "OWE\_Transition":

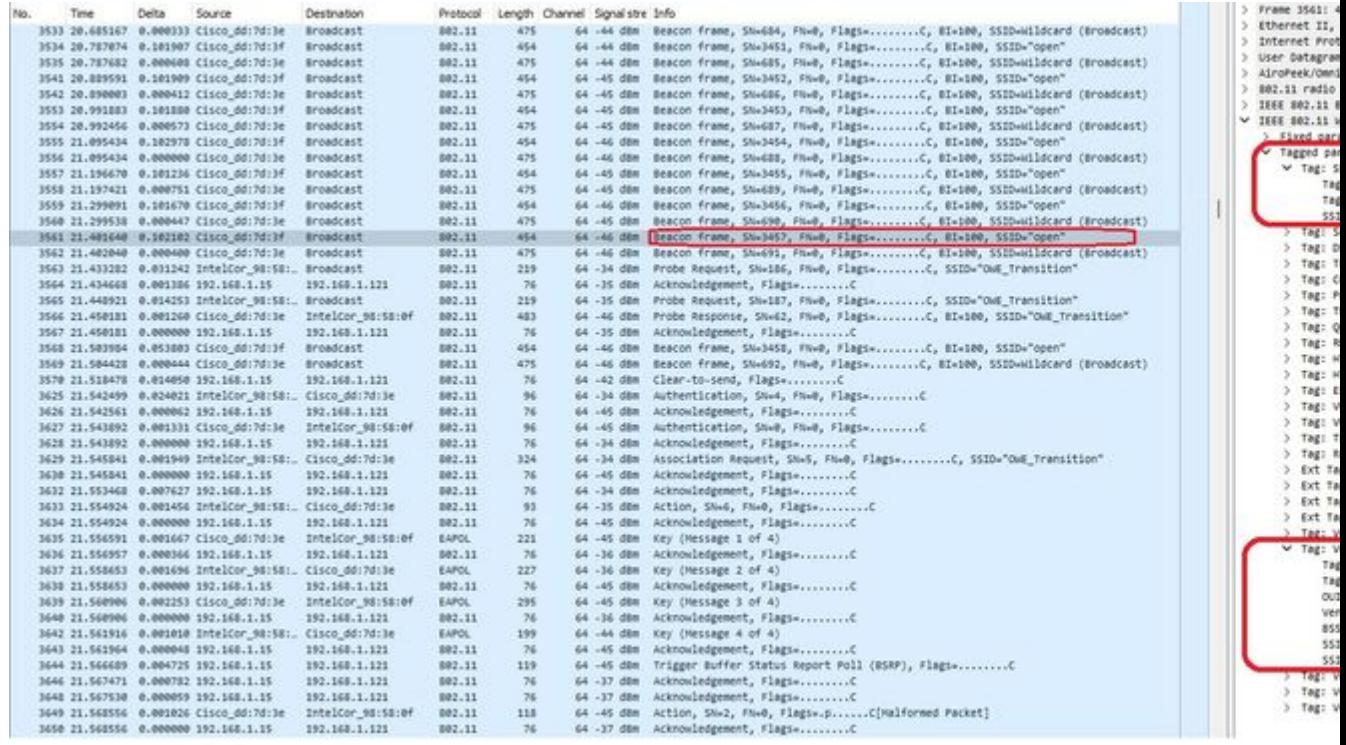

*OWE Transition Open SSID Beacon*

Er zijn ook bakens OTA met de SSID verborgen en als we filteren op basis van bssid, worden de frames verzonden naar de BSSID **00:df:1d:dd:7d:3e** die de BSSID is binnen de OWE Overgangsmodus IE: •

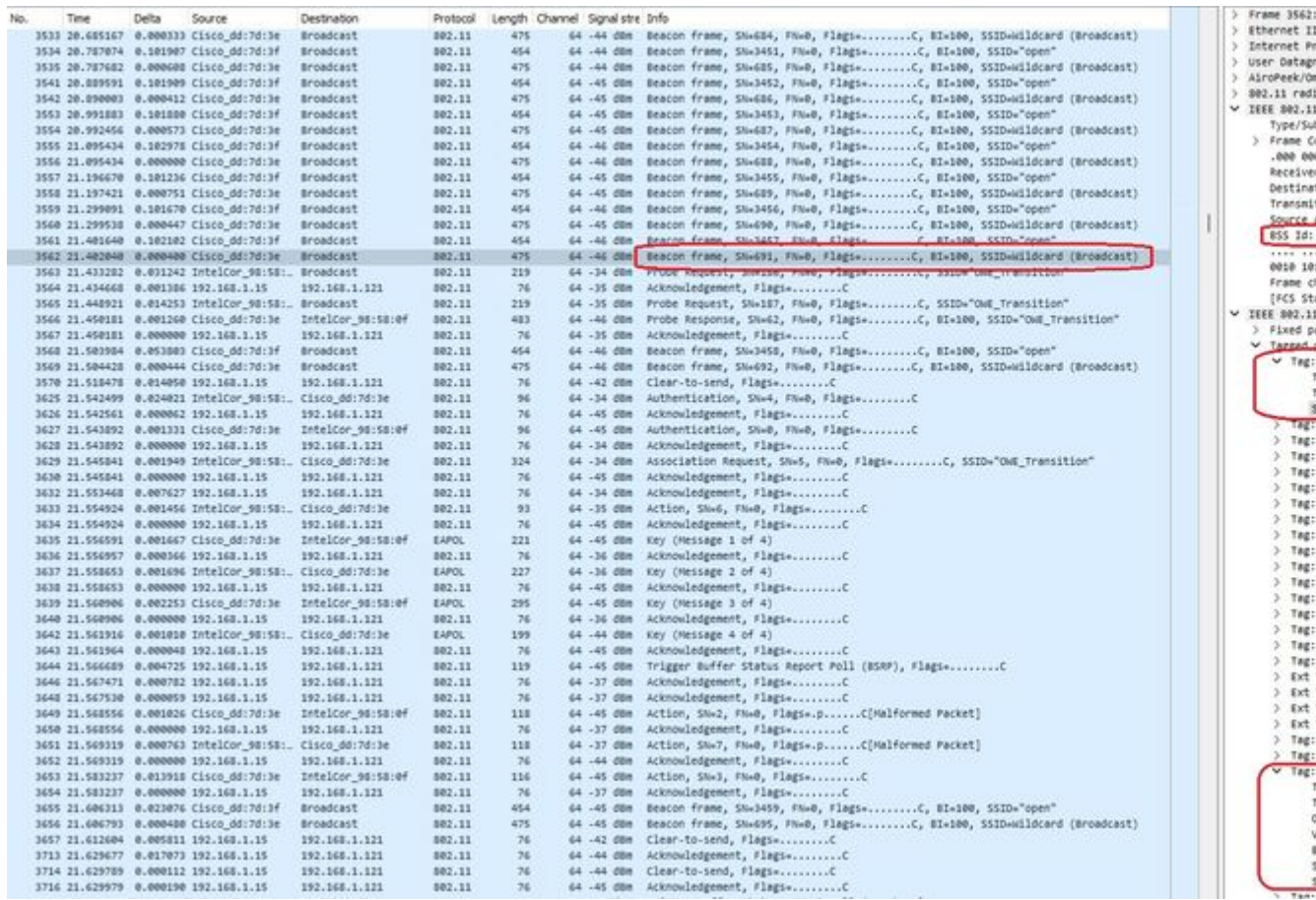

*OWE Beacon*

U kunt zien dat ook het OWE verborgen beacon bevat de OWE Transition Mode IE met de open zijkant BSSID en SSID naam "open".

• Je kunt ook AKM info bekijken en controleren of MFP wordt geadverteerd zoals Vereist en Geschikt:

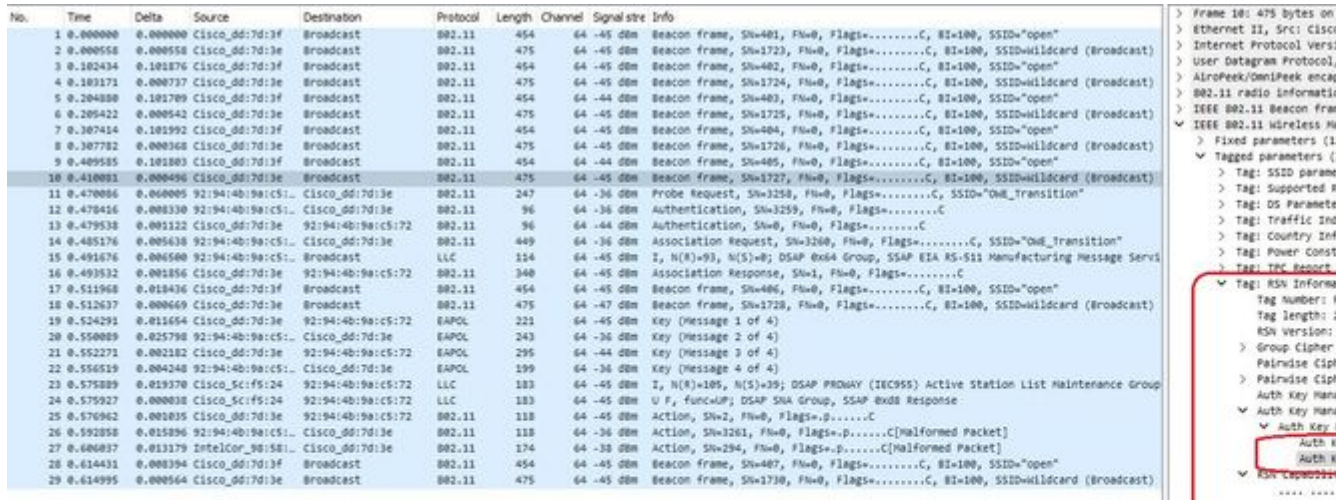

KID List

*OWE Beacon AKM*

•

RadioActive-sporen verzamelen op basis van het mac-adres van de client en 4. yU ziet soortgelijke logboeken als dit:

2023/06/23 15:08:58.567933 {wncd\_x\_R0-0}{1}: [client-keymgmt] [14854]: (note): MAC: xxxx.xxxx.xxxx EAP Key management successful.

#### Over deze vertaling

Cisco heeft dit document vertaald via een combinatie van machine- en menselijke technologie om onze gebruikers wereldwijd ondersteuningscontent te bieden in hun eigen taal. Houd er rekening mee dat zelfs de beste machinevertaling niet net zo nauwkeurig is als die van een professionele vertaler. Cisco Systems, Inc. is niet aansprakelijk voor de nauwkeurigheid van deze vertalingen en raadt aan altijd het oorspronkelijke Engelstalige document (link) te raadplegen.